# Prozorro

Інструкція користувача для учасників аукціонів на майданчиках системи електронних торгів ПРОЗОРРО.ПРОДАЖІ

## **Зміст**

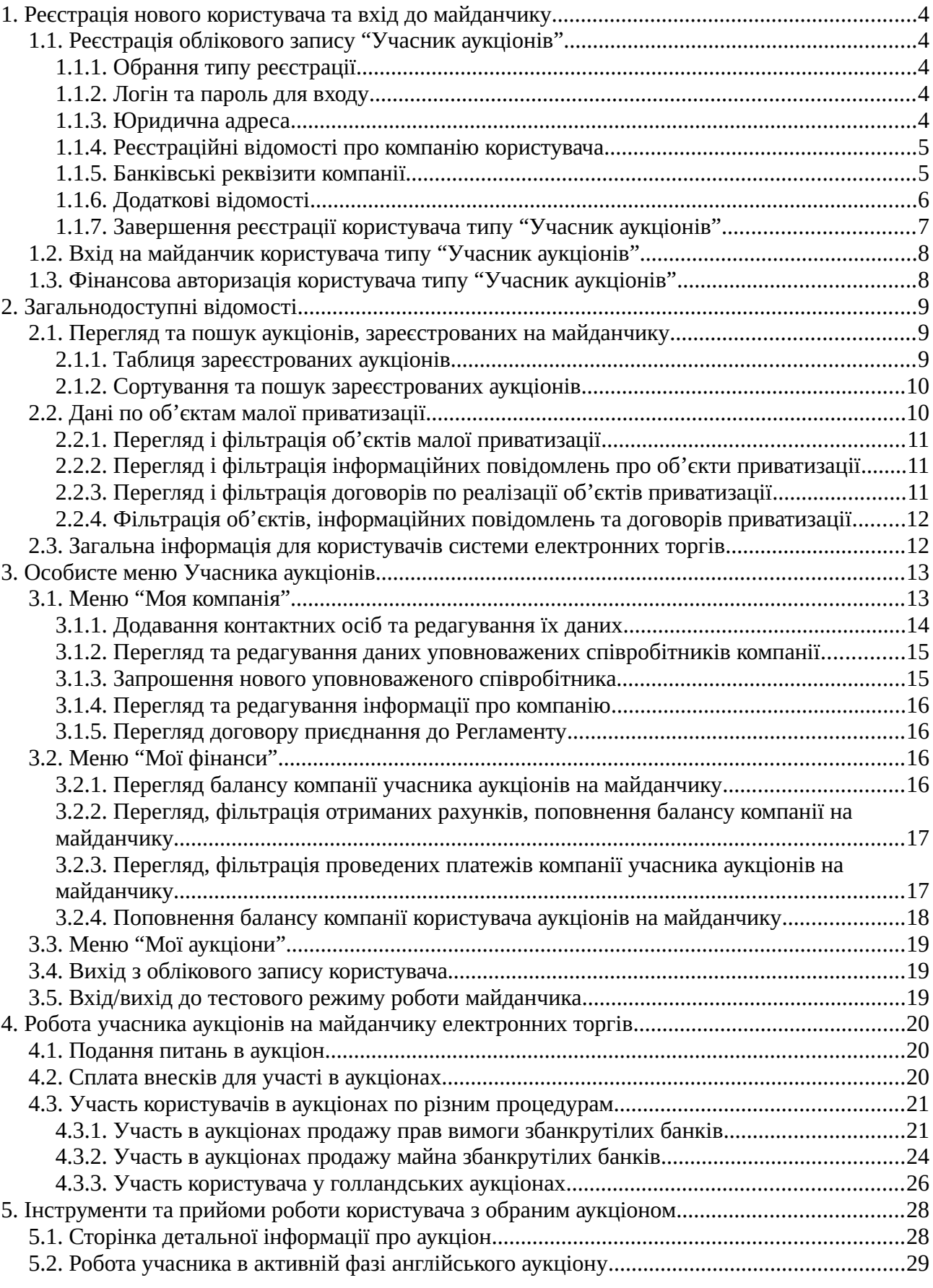

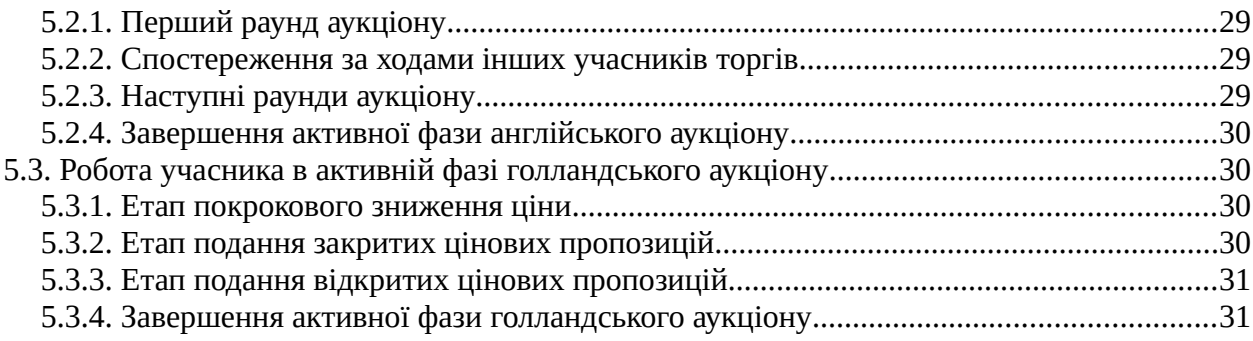

## <span id="page-3-4"></span>**1. Реєстрація нового користувача та вхід до майданчику**

Для участі в аукціонах з продажу майна замовників, реалізації активів збанкрутілих банків та державних об'єктів малої приватизації із застосуванням системи електронних торгів ПРОЗОРРО.ПРОДАЖІ відвідувач майданчику має увійти до системи як користувач типу "**Учасник аукціонів**". Його реєстрація відбувається після виконання дій, наведених у п[.1.1.](#page-3-3)

## <span id="page-3-3"></span>**1.1.Реєстрація облікового запису "Учасник аукціонів"**

Для реєстрації нового **Учасника аукціонів** на майданчику електронних торгів необхідно на стартовій сторінці натиснути у **Головному меню** на напис "**Зареєструватись**" що відкриє форму створення нового облікового запису у системі. У ній буде потрібно внести дані нового користувача, заповнивши поля форми реєстрації:

### <span id="page-3-2"></span>**1.1.1.Обрання типу реєстрації**

В першу чергу потрібно задати тип користувача системи, що реєструється. Для цього у полі "**Реєстрація як**" потрібно обрати значення "**Учасник аукціонів**".

### <span id="page-3-1"></span>**1.1.2.Логін та пароль для входу**

У блоці потрібно зазначити авторизаційну пару, з якою користувач буде входити на майданчик.

- У полі "**Логін**" вказати адресу електронної пошти, пов'язану з обліковим записом;
- У полі "**Пароль**" вказати пароль, з яким буде входити даний користувач;
- <span id="page-3-0"></span>• У полі "**Пароль ще раз**" повторити пароль для його підтвердження.

### **1.1.3.Юридична адреса**

Блок "**Юридична адреса**" містить деталі адреси реєстрації компанії учасника, він має наступні необхідні для заповнення поля:

- **Країна реєстрації** з випадаючого переліку потрібно обрати країну, в якій компанія має юридичну реєстрацію;
- **Регіон/область** з випадаючого переліку потрібно обрати регіон(область) розміщення компанії в країні, де вона має юридичну реєстрацію;
- **Населений пункт** вписати назву населеного пункту країни, в якому компанія має юридичну реєстрацію;
- **Адреса** вписати детальну поштову адресу юридичної реєстрації компанії;
- **Поштовий індекс** вписати поштовий індекс адреси юридичної реєстрації компанії користувача.

### <span id="page-4-1"></span>**1.1.4.Реєстраційні відомості про компанію користувача**

Блок "**Інформація про учасника**" містить дані про компанію користувача. Він має наступні поля, обов'язкові для заповнення:

- **Схема реєстрації** в даному полі потрібно обрати тип схеми юридичної реєстрації компанії користувача. Для України доступні значення **UA-EDR** для організацій і **UA-IPN** для приватних підприємців;
- **Форма власності** потрібно обрати з випадаючого переліку тип форми власності, з яким зареєстрована компанія користувача. Для користувачів, що мають форму власності "Фізична особа-підприємець" наступне поле заміняється на **ПІБ особи**;
- **Назва юридичної особи** поле актуальне для всіх форм власності, крім "Фізична особа-підприємець". У ньому потрібно точно ввести назву юридичної особи компанії користувача;
- **ПІБ особи**  поле з'являється тільки для компаній користувачів із формою власності "Фізична особа-підприємець". У ньому потрібно ввести прізвище, ім'я та по-батькові особи, на яку зареєстрована компанія;
- **ЄДРПОУ**  поле актуальне для всіх форм власності, крім "Фізична особапідприємець". У ньому потрібно ввести 8-розрядний цифровий код єдиного державного реєстру підприємств та організацій України юридичної особи компанії;
- **Індивідуальний податковий номер** поле з'являється тільки для компаній користувачів із формою власності "**Фізична особа-підприємець**". У ньому потрібно ввести індивідуальний податковий номер фізичної особи-підприємця, на яку зареєстрована компанія користувача.

### <span id="page-4-0"></span>**1.1.5.Банківські реквізити компанії**

У блоці "**Банківські реквізити**" потрібно надати параметри банківських рахунків компанії користувача, з яких вона буде сплачувати послуги майданчику, розраховуватись за придбані майно та активи, а також дозволить контрагентам проводити розрахунки з нею:

- **МФО** потрібно вписати шестизначний код межфіліального обігу банку компанії користувача;
- **Розрахунковий рахунок** потрібно ввести номер розрахункового рахунку компанії користувача, через який вона буде проводити сплати чи відбуватися розрахунки з нею;
- **Транзитний рахунок** поле для зазначення транзитного рахунку компанії користувача, якщо такий буде застосовуватись у транзакціях з нею;
- **Назва та відділення банку** потрібно зазначити назву банку компанії користувача, та номер відділення, через яке будуть здійснюватись банківські транзакції з нею.

### <span id="page-5-0"></span>**1.1.6.Додаткові відомості**

У блоці "**Додаткові відомості**" потрібно зазначити відношення компанії користувача до сплати податку на додану вартість, зазначити уповноважених та контактних осіб компанії користувача, вказати файли підтвердження наданих відомостей.

### *1.1.6.1. Дані платника ПДВ*

У даному підрозділі необхідно вказати відношення компанії користувача до сплати податку на додану вартість:

• **Платник ПДВ** — обрати один з двох можливих станів сплати ПДВ;

При виборі "**Так**" для користувача — юридичної особи потрібно буде ще відмітити один з двох варіантів належності свідоцтва платнику ПДВ:

- **Моя компанія сплачує ПДВ на підставі особистого свідоцтва платника ПДВ** — при обранні даного варіанту потрібно буде ввести індивідуальний податковий номер у поле "**ІПН юридичної особи/ІПН компанії**";
- **Моя компанія сплачує ПДВ на підставі свідоцтва платника ПДВ головної компанії** — при обрані даного варіанту потрібно буде заповнити поля "**Код ЄДРПОУ головної компанії**" та "**ІПН юридичної особи/ІПН компанії**".
- **Паспорті дані** поле з'являється тільки для користувачів платників ПДВ з формою власності ФОП. У ньому потрібно вписати серію та номер громадського паспорту особи, на яку оформлено ФОП.

### *1.1.6.2. Дані про уповноважену особу компанії учасника*

Підрозділ "**Дані про уповноважену особу (для договору)**" описує інформацію про особу, що наділена правами представляти інтереси компанії учасника в системі електронних торгів. Він містить наступні поля:

- **П.І.Б. в родовому відмінку** прізвище, ім'я та по-батькові уповноваженої особи, що вписуються саме у родовому відмінку (як відповідь на питання "Кого?");
- **Посада в родовому відмінку** посада уповноваженої особи, що вписується саме у родовому відмінку (як відповідь на питання "Чого?");
- **Документ, що уповноважує діяти від імені підприємства** назва документу, що дає змогу уповноваженій особі діяти від імені компанії учасника. Назву документу потрібно вписати у родовому відмінку (як відповідь на питання "Чого?").

### <span id="page-6-1"></span>*1.1.6.3. Дані про контактну особу компанії учасника аукціонів*

Підрозділ "**Уповноважена контактна особа**" містить інформацію про особу, що наділена правом встановлювати та підтримувати контакти від імені компанії учасника аукціонів. Для неї необхідно заповнити поля:

- **Прізвище** прізвище контактної особи;
- **Ім'я** ім'я контактної особи;
- **По-батькові** по-батькові контактної особи;
- **Контактний телефон** номер телефону контактної особи;
- **Факс** номер факсу контактної особи;
- **Моб. телефон** номер мобільного телефону контактної особи;
- **Офіційний сайт** адреса офіційного сайту контактної особи.

#### *1.1.6.4. Завантаження документів*

У підрозділі "**Файли**" користувач може додати файли трьох документів, що підтверджують надані їм відомості. Діє єдине обмеження: сумарний розмір всіх завантажених файлів має не перевищувати 50 Мегабайт.

#### *1.1.6.5. Блок підтверджень*

У даному блоці необхідно відмітити галками обов'язкові пункти. Звичайно, лише у випадку, якщо користувач згоден з ними:

- **Я підтверджую достовірність наданої мною інформації** підтвердження валідності даних, наданих у формі реєстрації;
- **Я надаю згоду на збереження та обробку моїх персональних даних** згода на збереження та обробку наданих даних на майданчику електронних торгів;
- **Я погоджуюсь з Регламентом роботи системи електронних торгів** підтвердження ознайомлення та згоди працювати за Регламентом роботи ЕТС;
- **Я погоджуюсь на листування електронною поштою** надання згоди на використання саме електронної пошти в якості каналу обміну інформацією між представником банку та адміністраторами ЕТС.

### <span id="page-6-0"></span>**1.1.7.Завершення реєстрації користувача типу "Учасник аукціонів"**

Після заповнення та перевірки пунктів форми потрібно натиснути кнопку "**Зареєструватись**" для завершення **попередньої** процедури створення та реєстрації облікового запису типу "**Учасник аукціонів**" на майданчику.

Згодом, для підтвердження реєстрації на вказану адресу електронної пошти буде відправлений лист з посиланням для активації. Перехід по ньому (по посиланню) підтвердить реєстрацію і відкриє нову вкладку браузера із сторінкою майданчику.

На стрічці системних повідомлень буде розміщено попередження про те, що користувач наразі не акцептував договір про приєднання до Регламенту електронних торгів. Клік по "**Перейти до договору**" дозволить завантажити зразок типового договору для ознайомлення ("**Версія для ознайомлення**") та заповнений текст договору самого користувача з майданчиком ("**Погодитись та продовжити**"). Остання дія дасть змогу отримати бажаний договір для подальшого друку. Завірений підписом та печаткою оригінал документу потрібно передати адміністрації майданчику, після отримання якого користувач отримає доступ до участі в аукціонах на майданчику електронних торгів.

### <span id="page-7-1"></span>**1.2.Вхід на майданчик користувача типу "Учасник аукціонів"**

Для того, щоб користувач отримав змогу приймати участь в аукціонах, що проводяться на майданчику електронних торгів, він має натиснути на напис "**Увійти**" у **Головному меню** та зайти на майданчик, використовуючи авторизаційну пару (логін та пароль) користувача у ролі "**Учасник аукціонів**" (п[.1.1.\)](#page-3-3). В якості логіну **обов'язково** потрібно використати повну адресу електронної пошти користувача типу "**Учасник аукціонів**".

### <span id="page-7-0"></span>**1.3.Фінансова авторизація користувача типу "Учасник аукціонів"**

При першому вході нового користувача типу "**Учасник аукціонів**"на сторінку майданчику він побачить транспарант із системним повідомленням:

#### "**Для початку роботи з сайтом треба фінансово авторизуватись!**"

Клік по клавіші "**Детальніше**" відкриє сторінку з точною інструкцією послідовності дій для проведення фінансової авторизації компанії користувача на даному майданчику.

Власне, йому потрібно буде натиснути на "**Сформувати рахунок**", у формі, що відкриється, обрати банк, куди буде направлено авторизаційний платіж і вже в ній натиснути на "**Сформувати рахунок**". Рекомендуємо в даній формі не обирати інший банк, а сплачувати у той, що стоїть за замовчуванням.

У сформованому бланку переказу коштів на 12 грн. (10 грн. рахунку та 2 грн. ПДВ) будуть автоматично заповнені всі реквізити сторін. Сплата за цим рахунком і надходження коштів до банку-отримувача ініціює процес фінансової авторизації компанії користувача на майданчику системи електронних торгів. По надходженню коштів адміністратор майданчику виконає фінансову авторизацію компанії користувача і спробує повідомити про дану подію вказану при реєстрації контактну особу. А при наступному вході до майданчику під своїм обліковим записом авторизований користувач типу "**Учасник аукціонів**" побачить системне повідомлення про успішне проходження фінансової авторизації.

**УВАГА!** Виконувати перелік коштів фінансової авторизації краще саме з того банківського рахунку, що вказаний при реєстрації компанії користувача.

## <span id="page-8-2"></span>**2. Загальнодоступні відомості**

Всі, навіть не зареєстровані, відвідувачі майданчику електронних торгів мають змогу передивлятись загальнодоступну інформацію про проведення аукціонів та загальні відомості для користувачів, натискаючи в **Головному меню** сторінки електронних торгів на пункти "**Аукціони**", "**м. Приватизація**" та "**Користувачам**".

### <span id="page-8-1"></span>**2.1.Перегляд та пошук аукціонів, зареєстрованих на майданчику**

Клік на пункті "**Аукціони**" відкриє меню вибору масиву аукціонів, що зареєстровані в системі електронних торгів (ЕТС). Складові меню виконують наступні дії:

- Аукціони відкриває сторінку з таблицею всіх аукціонів, що зареєстровані на даному майданчику;
- **Актуальні** розміщує у таблиці відомості тільки про ті аукціони, які знаходяться на етапі "**Очікування пропозицій**";
- **Поточні** показує аукціони, що відбуваються саме в цей час, або знаходяться на етапах "**Пропозиції розглянуто**" чи "**Кваліфікація переможця**";
- **Архів** показує перелік аукціонів, для яких торги завершилися (стан "**Продаж завершений**"), не відбулися, або відмінені з будь-яких причин.

### <span id="page-8-0"></span>**2.1.1.Таблиця зареєстрованих аукціонів**

Кожна таблиця аукціонів складається з панелей мінімальної інформації про торги, що зареєстровані в ЕТС. Панелі містять дані про аукціон у двох стовпчиках. У лівому, зверху вниз знаходяться:

- Загальна назва лоту;
- Детальний опис лоту;
- Код-ідентифікатор аукціону;
- Тип процедури, за якою проводиться аукціон;
- Початкова ціна реалізації лоту.

В правому стовпчику містяться:

- Кнопка "**Детальніше**" Якщо натиснути на неї, то відбудеться перехід на сторінку з детальною інформацією про даний аукціон (п[.5.1.\)](#page-27-0);
- Плашка, що відображає поточний стан аукціону.

### <span id="page-9-1"></span>**2.1.2.Сортування та пошук зареєстрованих аукціонів**

Засіб пошуку потрібних аукціонів серед відібраних в пунктах меню може діяти у скороченому вигляді, коли він забезпечує тільки пошук за параметрами:

- **Номер лота у ФГВ/Замовника**;
- **Статус**;
- **Оголошення аукціону з продажу**;
- **Код CAV/CPV**.

З них **Статус** та **Оголошення аукціону з продажу** дозволяють вибрати тільки варіанти відповідей з випадаючих списків. А якщо цих критеріїв пошуку недостатньо, то натиснувши на кнопку  $\Box$  користувач отримає ще чотири додаткових параметра пошуку:

- **Загальна назва лота**;
- **Ідентифікатор лота**;
- **Початкова ціна продажу лоту від**;
- **Початкова ціна продажу лоту до**.

Порядок розміщення результатів сортування вказується у полі "**Параметри сортування**".

Після введення всіх критеріїв пошуку необхідно натиснути кнопку "**Шукати**". У таблиці відібраних зареєстрованих аукціонів залишаться тільки ті, що відповідають **одночасно всім** умовам пошуку (об'єднані логічним "**І**").

### <span id="page-9-0"></span>**2.2.Дані по об'єктам малої приватизації**

Клік по "**м. Приватизація**" відкриє меню перегляду інформації по об'єктам малої приватизації, інформаційним повідомленням з їх реалізації, по договорам, що укладені за результатами торгів активами по процедурі малої приватизації. Вибір його пунктів відкриває:

- **Об'єкти** показує таблицю панелей скороченої інформації про внесені в державний реєстр об'єкти малої приватизації (п[.2.2.1.\)](#page-10-2);
- **Інформаційні повідомлення** показує таблицю панелей скороченої інформації про інформаційні повідомлення з реалізації об'єктів малої приватизації (п[.2.2.2.\)](#page-10-1);
- **Договори** показує таблицю панелей скороченої інформації про договори, укладені для реалізації об'єктів малої приватизації (п[.2.2.3.\)](#page-10-0).

### <span id="page-10-2"></span>**2.2.1.Перегляд і фільтрація об'єктів малої приватизації**

Вхід на сторінку перегляду об'єктів приватизації дозволяє користувачу відфільтрувати їх за декількома параметрами. Масив об'єктів/чернеток буде відображено як перелік панелей скороченої інформації, кожна з них містить відомості про:

- **назву об'єкту**;
- **ідентифікатор об'єкту** в ЕТС (автоматично надається опублікованим об'єктам);
- **актуальний статус об'єкту**;
- Кнопку "**Детальніше**".

Клік по кнопці "**Детальніше**" відкриє сторінку детальних відомостей про об'єкт. Фільтрація панелей скорченої інформації про об'єкти приватизації описана в п[.2.2.4.](#page-11-1)

### <span id="page-10-1"></span>**2.2.2.Перегляд і фільтрація інформаційних повідомлень про об'єкти приватизації**

Вхід на сторінку перегляду інформаційних повідомлень про об'єкти приватизації дозволяє користувачу відфільтрувати їх за декількома параметрами. Масив буде відображено як перелік панелей скороченої інформації, кожна з них містить відомості про:

- **Ідентифікатор інформаційного повідомлення** в ЕТС;
- **Текстовий опис об'єкту приватизації**;
- Кнопка "**Детальніше**" для доступу до сторінки детальної інформації про об'єкт;
- Актуальний **Статус** інформаційного повідомлення.

Клік по кнопці "**Детальніше**" відкриє сторінку детальних відомостей про інформаційне повідомлення. Фільтрація опублікованих інформаційних повідомлень описана в [2.2.4.](#page-11-1)

### <span id="page-10-0"></span>**2.2.3.Перегляд і фільтрація договорів по реалізації об'єктів приватизації**

Вхід до таблиці масиву договорів по реалізації об'єктів малої приватизації дозволяє користувачу відфільтрувати їх за двома параметрами. Масив буде відображено як перелік панелей скороченої інформації, кожна з них містить відомості про:

- **Ідентифікатор інформаційного повідомлення** в ЕТС;
- **Текстовий опис об'єкту приватизації**;
- Кнопка "**Детальніше**" для доступу до сторінки детальної інформації про об'єкт;
- Актуальний **Статус** реалізації об'єкта.

Клік по кнопці "**Детальніше**" відкриє сторінку детальних відомостей про договір з реалізації об'єкту малої приватизації. Фільтрація опублікованих в таблиці договорів описана в [2.2.4.](#page-11-1)

### <span id="page-11-1"></span>**2.2.4.Фільтрація об'єктів, інформаційних повідомлень та договорів приватизації**

Відкриваючи таблицю опублікованих об'єктів, їх чернеток, інформаційних повідомлень або договорів користувач має змогу фільтрувати їх масив за такими параметрами:

- **Код об'єкту** для об'єктів, **Код інформаційного повідомлення** для інформаційних повідомлень або **Ідентифікатор договору** для договорів з малої приватизації;
- За поточним **Статус**-ом об'єкту, договору чи повідомлення;

Саме об'єкти можна фільтрувати ще за двома параметрами:

- **Код CAV/CPV** дозволить обрати систему класифікації об'єкта;
- **Код CAV/ Код CPV** клік по полю відкриє вікно інтерактивного класифікатора, де потрібний код можна підібрати за допомогою "миші".

Клік по знаку розгорне поля розширеної фільтрації для об'єктів та інформаційних повідомлень:

- **За збігом в назві та описі** фільтрує об'єкти по повній чи частковій відповідності тексту їх назви чи опису;
- **Загальна назва лота** фільтрує інформаційні повідомлення по повній чи частковій відповідності тексту їх назви;
- **Оціночна вартість об'єкту, від** показує об'єкти, ціна яких не менша, ніж вказана;
- **Оціночна вартість об'єкту, до** показує об'єкти, ціна яких не більша, ніж вказана;
- **Початкова ціна продажу лота, від** показує інформаційні повідомлення, початкова ціна яких не менша, ніж вказана;
- **Початкова ціна продажу лота, до** показує інформаційні повідомлення, початкова ціна яких не більша, ніж вказана.

Клік по кнопці "**Шукати**" запускає фільтрацію панелей скороченої інформації згідно обраних параметрів. Варто відмітити, що пошукові критерії об'єднуються логічним "**І**", тобто, користувач побачить результати, що відповідають **усім** заданим критеріям **одночасно**.

### <span id="page-11-0"></span>**2.3.Загальна інформація для користувачів системи електронних торгів**

Клік на пункті "**Користувачам**" відкриє меню інформаційних документів для користувачів системи електронних торгів на даному майданчику. Його пункти мають такі підпункти:

- **Про майданчик** набір відомостей про мережевий майданчик, на сайті якого зараз знаходиться користувач;
- **Регламент** документ, що містить Регламент електронних торгів, у відповідності до якого працює майданчик;
- **Договір** відкриває бланк документа **Договір приєднання до Регламенту авторизованого електронного майданчику**, який потрібно буде підписати для роботи з даним майданчиком;
- **Інструкції** набір зрозумілих інструкцій для користувачів системи електронних торгів даного майданчика;
- **Контакти** контактна інформація даного майданчика системи електронних торгів.

## <span id="page-12-1"></span>**3. Особисте меню Учасника аукціонів**

Для входу в **Особисте меню** зареєстрованого в системі користувача необхідно натиснути лівою кнопкою миші на кнопку  $\blacksquare$ . Його пункти містять та дозволяють зробити наступне:

- **Моя компанія** містить дані про контактних осіб та уповноважених співробітників компанії, форму розсилки запрошень уповноваженим співробітникам, перегляд і редагування даних про компанію, текст договору про приєднання до регламенту авторизованого електронного майданчику;
- **Мої аукціони** містить посилання на сторінки обраних, активних та виграних аукціонів, в яких користувач брав участь. Для кожної з даних множин доступний інтерфейс пошуку аукціонів;
- **Мої фінанси** забезпечує перегляд та поповнення поточного балансу компанії користувача на майданчику; перегляд та створення нових рахунків за послуги майданчику; перегляд проведених платежів за послуги майданчику;
- **Налаштування** містить єдиний підпункт "**Шаблони пошуку**", де можна обрати або видалити раніше створені шаблони пошуку чи повідомлення по появу бажаних аукціонів;
- **Вийти (логін користувача)** дозволяє вийти з поточного облікового запису користувача системи;
- **Тестовий режим** дає змогу перемкнути роботу із звичайного режиму в тестовий та назад.

### <span id="page-12-0"></span>**3.1.Меню "Моя компанія"**

Пункт "**Моя компанія**" включає наступні підпункти:

- **Контактні особи** сторінка створення, редагування, видалення та перегляду даних контактних осіб користувача (п[.3.1.1.\)](#page-13-0);
- **Користувачі** сторінка перегляду та редагування даних уповноважених співробітників компанії користувача (п[.3.1.2.\)](#page-14-1);
- **Запрошення** інструмент, що дозволяє переглянути перелік уповноважених співробітників компанії користувача, редагувати їх дані, запросити нових або видалити зайвих (п[.3.1.3.\)](#page-14-0);
- **Інформація про компанію** перехід за цим підпунктом відкриває сторінку з інформацією про компанію користувача системи. Клік по кнопці "**Редагувати компанію**" відкриває форму редагування даних компанії користувача, описану у пп[.1.1.3.-1.1.6.](#page-3-0)

### <span id="page-13-0"></span>**3.1.1.Додавання контактних осіб та редагування їх даних**

Сторінка редагування контактних осіб компанії відкривається після кліку на підпункті "**Контактні особи**". Вона дозволяє внести нову особу, відсортувати наявні, редагувати дані та видаляти контактних осіб компанії користувача. В таблиці наведена інформація про тих, що вже пов'язані з компанією користувача. Вона розташована у стовпчиках:

- особистий номер особи у реєстрі майданчику;
- **Прізвище** прізвище контактної особи;
- **Ім'я** ім'я контактної особи;
- **Електронна пошта** адреса електронної пошти, що використовується для зв'язку з контактною особою;
- **Контактний телефон** телефонний номер, що використовується для зв'язку з контактною особою.

Якщо вписати дані у відповідні поля строки фільтрів, то відобразяться тільки ті контактні особи, що відповідають задіяним фільтрам.

Клік лівою кнопкою миші на символі <sup>Ф</sup> дасть змогу переглянути детальні дані обраної контактної особи та при потребі видалити її із переліку пов'язаних з компанією натиснувши на кнопку "**Видалити**".

Клік по символу відкриє форму редагування даних контактної особи, описану в п[.1.1.6.3.](#page-6-1)

• Якщо натиснути на кнопку "Створити особу", то буде виконаний перехід на сторінку заповнення даних нової контактної особи, де необхідно заповнити поля:

- **Ім'я** ім'я нової контактної особи;
- **Прізвище** прізвище нової контактної особи;
- **По-батькові** по-батькові нової контактної особи користувача;
- **Мова спілкування** вибрати з випадаючого переліку одну з мов спілкування нової контактної особи користувача;
- **Електронна пошта —** адреса електронної пошти нової контактної особи;
- **Контактний телефон** номер контактного телефону нової контактної особи;
- **Факс** номер факсу контактної особи користувача;
- **Моб. телефон** номер мобільного телефону контактної особи користувача;
- **Офіційний сайт** адреса офіційного сайту контактної особи користувача.

Натискання на кнопку "**Створити**" додасть нову контактну особу до переліку пов'язаних з поточним користувачем системи електронних торгів.

### <span id="page-14-1"></span>**3.1.2.Перегляд та редагування даних уповноважених співробітників компанії**

Сторінка перегляду та редагування параметрів уповноважених співробітників компанії відкривається після кліку на підпункті "**Користувачі**". В таблиці наведені дані працівників, що вже пов'язані з компанією користувача. Інформація розташована у стовпчиках:

- № порядковий номер особи у переліку;
- **ПІБ** прізвище, ім'я та по-батькові уповноваженого співробітника;
- **Логін (e-mail)** адреса електронної пошти, що використовується для зв'язку з уповноваженим співробітником;
- **Статус** поточний статус уповноваженого співробітника.

Якщо вписати дані у відповідні поля фільтрів, та/або вибрати один із статусів і натиснути кнопку "**Шукати**", то відобразяться тільки ті працівники, що **одночасно** відповідають **усім** задіяним фільтрам.

Клік по символу відкриє форму редагування контактних даних існуючого співробітника, [п.3.1.2.1.](#page-14-2)

### *3.1.2.1. Редагування даних співробітників компанії*

Форма редагування даних уповноваженого співробітника компанії користувача має такі поля:

- <span id="page-14-2"></span>• **ПІБ** — у полі можна змінити прізвище, ім'я та по-батькові співробітника;
- **Статус** дозволяє обрати бажаний статус уповноваженого співробітника. Після кліку по кнопці "**Оновити**" дані особи будуть перезаписані.

### <span id="page-14-0"></span>**3.1.3.Запрошення нового уповноваженого співробітника**

Сторінка перегляду наявних та запрошення нових уповноважених співробітників компанії відкривається після кліку по підпункту "**Запрошення**". В таблиці наведені дані працівників, що вже зв'язані з компанією користувача. Вони розташовані у стовпчиках:

- № порядковий номер особи у переліку;
- **ПІБ** прізвище, ім'я та по-батькові уповноваженого співробітника;
- **Електронна пошта** адреса електронної пошти, що використовується для зв'язку з уповноваженим співробітником;
- **Статус** поточний статус уповноваженого співробітника.

Якщо вписати дані у відповідні поля строки фільтрів, та/або вибрати один із статусів, то відобразяться тільки ті працівники, що **одночасно** відповідають **усім** задіяним фільтрам.

Форма запрошення нових уповноважених співробітників (користувачів) відкривається після кліку по кнопці "**Створити запрошення**". У поле **ПІБ** форми потрібно ввести прізвище, ім'я та по-батькові співробітника, якому висилається запрошення; а у поле **Електронна пошта** його адресу електронної пошти. Після кліку по "**Створити**" електронний лист запрошення приєднання робітника до компанії буде відправлене на вказану адресу.

### <span id="page-15-3"></span>**3.1.4.Перегляд та редагування інформації про компанію**

Сторінка перегляду та редагування даних про компанію користувача системи відкривається після кліку по підпункту "**Інформація про компанію**".

Для зміни даних компанії необхідно натиснути на кнопку "**Редагувати компанію**" і заповнити поля форми так, як описано в пп[.1.1.3.-1.1.6.](#page-3-0) Після внесення всіх правок, для їх зберігання в обліковому запису користувача потрібно натиснути на "**Оновити**".

### <span id="page-15-2"></span>**3.1.5.Перегляд договору приєднання до Регламенту**

При натисканні на підпункт "**Договір приєднання до регламенту**" у вікні браузера відкривається текст типової угоди про приєднання до регламенту роботи електронного майданчику. В усі пункти угоди, що потребують заповнення даними сторін, внесена інформація і реквізити майданчика та користувача, між якими укладається дана угода. Фактично, це завершений бланк угоди, що готовий до друку та підписання сторонами.

## <span id="page-15-1"></span>**3.2.Меню "Мої фінанси"**

Підпункти даного меню забезпечують перегляд та поповнення поточного балансу компанії користувача на майданчику, перегляд та створення нових рахунків за послуги майданчику, перегляд проведених платежів за послуги майданчику. Розберемо їх детальніше:

### <span id="page-15-0"></span>**3.2.1.Перегляд балансу компанії учасника аукціонів на майданчику**

Актуальний баланс компанії користувача типу "**Учасник аукціонів**" відображається у верхньому рядку меню "**Мої фінанси**". Якщо коштів недостатньо для продовження діяльності учасника, то їх потрібно поповнити так, як описано в п[.3.2.4.](#page-17-0)

### <span id="page-16-1"></span>**3.2.2.Перегляд, фільтрація отриманих рахунків, поповнення балансу компанії на майданчику**

Зайшовши в підпункт "**Рахунки**" користувач побачить таблицю адресованих йому рахунків на сплату гарантійних та реєстраційних внесків участі в аукціонах.

### <span id="page-16-2"></span>*3.2.2.1. Перегляд рахунків, виставлених компанії користувача*

Дані отриманих від майданчика рахунків розташовані у стовпчиках таблиці:

• **№** — номер рахунку в таблиці;

• **Призначення платежу** — інформація про призначення даного платежу, адресний рахунок, назва платника, дата формування і сума рахунку;

• **Статус** — актуальний стан оплати за рахунком;

• Клік по кнопці "**Рахунок-фактура**" відкриє у новій вкладці браузера заповнений бланк даного рахунку.

### *3.2.2.2. Фільтрація рахунків, виставлених компанії користувача*

Масив рахунків можна відфільтрувати за декількома параметрами для спрощення знаходження бажаного. Для цього потрібно заповнити потрібні поля фільтрів:

• **За призначенням платежу** — вписати повністю або частково призначення платежів, які розшукуються;

• **Дата створення від/до** — клік по відповідним полям дозволить обрати у графічному календарі діапазон дат, у якому має знаходитись дата формування рахунків-фактур;

• **Дата сплати від/до** - клік по відповідним полям дозволить обрати у графічному календарі діапазон дат, у якому знаходиться дата сплати за бажаними рахунками;

• **Статус** — стан оплати рахунків, що розшукуються.

Після введення фільтрів потрібно натиснути клавішу "**Шукати**". У таблиці будуть продемонстровані тільки ті рахунки, що відповідають **усім** параметрам фільтрації **одночасно**. Помилкові параметри фільтрації відміняються кнопкою "**Скинути**".

### *3.2.2.3. Формування рахунку-фактури для поповнення балансу компанії на майданчику*

Процедура формування рахунку-фактури для поповнення балансу компанії користувача на майданчику електронних торгів починається після кліку по кнопці "**Створити рахунок**" на сторінці **Рахунки** із **Особистого меню**. Поля форми створення рахунку описані в п[.3.2.4.](#page-17-0)

### <span id="page-16-0"></span>**3.2.3.Перегляд, фільтрація проведених платежів компанії учасника аукціонів на майданчику**

Зайшовши в підпункт "**Платежі**" користувач побачить таблицю транзакцій на балансі учасника аукціонів на майданчику електронних торгів.

### *3.2.3.1. Перегляд здійснених платежів*

Дані проведених на майданчик платежів розташовані у стовпчиках таблиці:

• **№** — номер платежу в таблиці;

• **Напрямок руху** — інформація про напрямок міграції коштів **з балансу компанії на майданчику**: **витрата** — кошти зняті з балансу, **поповнення** — кошти, що повернулись на баланс компанії користувача на майданчику;

• **Сума** — кількість перерахованих коштів;

• **Назва аукціону** — найменування аукціону, в зв'язку з проведенням якого здійснювався платіж. Воно оформлено у вигляді гіперпосилання, клік по ньому відкриє сторінку детальної інформації самого аукціону;

• **№ Рахунку** — номер рахунку-фактури, за яким були перераховані кошти. Клік по кнопці "**Рахунок-фактура**" відкриє бланк рахунку, за яким було здійснено транзакцію;

• **Причина руху коштів** — в даній графі зазначається причина виконання транзакції;

• **Дата сплати** — вказується дата руху коштів за даним рахунком-фактурою.

Клік по назві любого з стовпчиків виконує сортування вмісту таблиці по ньому.

#### *3.2.3.2. Фільтрація платежів компанії учасника аукціонів*

Масив платежів можна відфільтрувати за трьома параметрами для спрощення знаходження бажаного. Для цього потрібно заповнити поля фільтрів:

• **Напрямок руху** — обрати напрямок міграції коштів **з балансу компанії на майданчику**: **витрата** — кошти зняті з балансу, **поповнення** — кошти, що повернулись на баланс компанії користувача на майданчику;

• **Дата сплати від/до** - клік по відповідним полям дозволить обрати у графічному календарі діапазон дат, у якому знаходиться дата сплати за бажаними рахунками.

Після введення фільтрів потрібно натиснути клавішу "**Шукати**". У таблиці будуть продемонстровані тільки ті платежі, що відповідають **усім** параметрам фільтрації **одночасно**. Помилкові параметри фільтрації відміняються кнопкою "**Скинути**".

### <span id="page-17-0"></span>**3.2.4.Поповнення балансу компанії користувача аукціонів на майданчику**

Клік по підпункту "**Поповнити баланс**" відкриє сторінку формування рахунку-фактури сплати коштів на баланс майданчику електронних торгів. На ній потрібно заповнити поля:

- **Рахунок на** обрати призначення платежу: для сплати гарантійного чи реєстраційного (аукціони з продажу майна замовника, оренди, об'єктів малої приватизації) внесків для участі в аукціоні;
- **Сума поповнення** вписати кількість коштів, що будуть перераховані;

• **Назва та відділення банку** — обрати відділення банку, що відповідає типам торгів, у яких користувач планує брати участь;

• Натиснути кнопку "**Сформувати**" - бланк рахунку-фактури буде сформований та розміщений в таблиці рахунків, отриманих компанією, із статусом "**в очікуванні**". Отримати доступ до нього можна з таблиці рахунків компанії після кліку по кнопці "**Рахунок-фактура**" (п[.3.2.2.1.\)](#page-16-2)

## <span id="page-18-2"></span>**3.3.Меню "Мої аукціони"**

Інформація про торги, у яких задіяний користувач, зосереджена в пункті "**Мої аукціони**". Він має наступні підпункти:

- **Обрані** відкриває таблицю панелей скороченої інформації про аукціони, що були внесені користувачем до множини "**Обрані**";
- **Активні** відкриває таблицю панелей скороченої інформації про аукціони, що знаходяться на етапах "**Прийом пропозицій**" чи "**Аукціон**";
- **Мої виграні аукціони** відкриває таблицю панелей скороченої інформації про аукціони, у яких компанія користувача була кваліфікована як "**Переможець аукціону**".

Вхід до кожного з них відкриває для відвідувача інструмент пошуку серед відібраних аукціонів. Прийоми роботи з ним описані в п[.2.1.2.](#page-9-1)

**УВАГА!** Варто мати на увазі, що в даному випадку пошук виконується не серед усього масиву аукціонів ЦБД, що доступний користувачу, а лише серед створених ним!

Пошук відбере перелік панелей скороченої інформації аукціонів користувача, що відповідають заданим параметрам. Для отримання детальної інформації про кожен з них потрібно натиснути на кнопку "**Детальніше**" (п[.5.1.\)](#page-27-0)

### <span id="page-18-1"></span>**3.4.Вихід з облікового запису користувача**

Клік по пункту **Вийти (логін користувача)** виконує вихід з поточного облікового запису користувача системи.

**Зверніть увагу**, що процедура виходу не передбачує вікон підтвердження дії і попередження, а проводиться одразу по кліку. Відмінити небажаний вихід теж не можна. Уважно користуйтесь даним пунктом.

## <span id="page-18-0"></span>**3.5.Вхід/вихід до тестового режиму роботи майданчика**

Клік по "**Тестовий режим**" дає змогу перемкнути роботу користувача із звичайного режиму в тестовий або назад. У тестовому режимі усі дії користувача **не спричиняють ніяких фінансових наслідків**, його можна і потрібно використовувати для тренування персоналу, вивчення можливостей функціонування майданчику електронних торгів. При цьому у верхній частині сторінок майданчика відображається попереджувальний рядок:

**Зверніть увагу!** У тестовому режимі користувач буде бачити і зможе працювати лише з аукціонами, що теж створені у тестовому режимі.

## <span id="page-19-2"></span>**4. Робота учасника аукціонів на майданчику електронних торгів**

**УВАГА!** Для того, щоб прийняти участь у роботі системи електронних торгів в якості представника учасника аукціонів, потрібно ввійти до системи під обліковим записом, що зареєстрований у ролі "Учасник аукціонів" (п[.1.1.1.\)](#page-3-2).

### <span id="page-19-1"></span>**4.1.Подання питань в аукціон**

Для прийняття участі в аукціонах з реалізації бажаних активів користувач має спочатку відшукати потрібний аукціон серед множини зареєстрованих на майданчику. Щоб мати змогу виконувати подальші дії він має зайти на сторінку детальної інформації про обраний аукціон клікнувши по клавіші "**Детальніше**" (п[.5.1.\)](#page-27-0).

На протязі періоду уточнень даного аукціону користувач типу "**Учасник аукціонів**" може поставити питання до всього аукціону цілком чи до його складових активів. Для цього під час дії періоду уточнень користувач має зайти на сторінку детальної інформації і на боковій панелі інструментів натиснути клавішу "**Запитання-відповіді (\_)**" (число у скобках дорівнює кількості вже отриманих питань до даних торгів).

У формі подачі запитання користувач має заповнити поля:

• **Назва запитання** — обов'язкове поле. Має містити коротку назву питання;

• **Опис запитання** — обов'язкове поле розгорнутого текстового опису питання. Має містити не менше ніж тридцять (30) символів;

• **Питання до** — потрібно обрати одну з двох можливих відповідей: питання відноситься до аукціону цілком, чи до одного з його лотів.

Клік по "**Подати запитання**" відправить поставлене питання на публікацію, що буде підтверджене системним повідомленням. Після цього його зможуть побачити організатор даного аукціону і любий користувач системи електронних торгів.

## <span id="page-19-0"></span>**4.2.Сплата внесків для участі в аукціонах**

Щоб мати можливість приймати участь у аукціонах, що проводяться на майданчику електронних торгів, на балансі компанії типу "**Учасник аукціонів**", має знаходитися сума коштів, достатня для сплати гарантійного, та, при потребі, реєстраційного (аукціони з продажу майна замовника, оренди, об'єктів малої приватизації) внесків в обрані аукціони. Баланс можна поповнити наперед, чи безпосередньо перед подачею цінових пропозицій у торги. Перевірити поточний його стан можна в **Особистому меню** користувача, відкривши пункт "**Мої фінанси**" (п[.3.2.\)](#page-15-1) - верхній рядок меню і буде відображати бажаний параметр.

Якщо на балансі компанії знаходиться сума достатня для сплати внесків, то дані кошти будуть списані оператором з її рахунку на користь майданчику електронних торгів при подачі цінових пропозицій або заявок на участь в аукціони.

А при нестачі коштів учасник, що подав пропозицію, має:

- зайти на сторінку детальної інформації про аукціон (п. $5.1$ .);
- натиснути кнопку "**Сформувати рахунок**" на боковій панелі інструментів;
- обрати відповідний банк-адресат переказу і натиснути "**Сформувати рахунок**" у формі вибору банку.

Після виконання даних дій користувач буде адресований на сторінку рахунків компанії, де він може знайти та роздрукувати рахунки-фактури сплати гарантійного та, при потребі, реєстраційного внесків участі в бажаному аукціоні (п[.3.2.2.1.\)](#page-16-2). При надходженні коштів за рахунками на баланс майданчика електронних торгів оператор затвердить цінову пропозицію/заявку на участь. І користувач зможе прийняти участь в аукціоні.

## <span id="page-20-1"></span>**4.3.Участь користувачів в аукціонах по різним процедурам**

Користувач типу "**Учасник аукціонів**" може брати участь у торгах, що пов'язані з реалізацією права вимоги, майна збанкрутілих банків, майна замовників, об'єктів малої приватизації, оренди та продажу лотів за процедурою голландського аукціону. Розглянемо його дії у даних випадках.

### <span id="page-20-0"></span>**4.3.1.Участь в аукціонах продажу прав вимоги збанкрутілих банків**

Торги правами вимоги збанкрутілих банків проводяться за процедурою звичайного (англійського) аукціону. Для можливості прийняття участі в них користувач типу "**Учасник аукціонів**" має сплатити гарантійний внесок, розмір якого оголошується в умовах торгів, і подати у нього свою цінову пропозицію.

### *4.3.1.1. Сплата гарантійного внеску для участі в аукціоні*

Якщо на балансі компанії типу "**Учасник аукціонів**" знаходиться сума достатня для сплати гарантійного внеску в аукціон, то дані кошти будуть списані оператором з її рахунку на користь майданчику електронних торгів при подачі цінової пропозиції.

При нестачі коштів учасник, що планує подати пропозицію в аукціон, має поповнити баланс своєї компанії на майданчику електронних торгів так, як описано в п[.4.2.](#page-19-0)

З коштами на балансі, достатніми для сплати гарантійного внеску в аукціон, потрібно переходити до етапу подання цінової пропозиції (п[.4.3.1.2.\)](#page-20-2)

### *4.3.1.2. Подання цінової пропозиції в аукціон продажу права вимоги*

Для подачі своєї цінової пропозиції в аукціон продажу права вимоги користувач має:

<span id="page-20-2"></span>• Обрати один із таких аукціонів, що знаходяться на етапі "**Прийом пропозицій**";

**УВАГА!** Потрібно мати на увазі, що гарантійний внесок за участь в аукціоні вважається сплаченими при надходженні коштів на рахунок оператора майданчику не пізніше ніж за одну годину до закінчення періоду прийому пропозицій. Тому, обираючи аукціон варто вважати і на затрати часу, що потрібні для переказу коштів сплати внесків у нього.

- Натиснути на панелі скороченої інформації обраного аукціону на кнопку "**Детальніше**" та перейти на сторінку його детальних даних (п[.5.1.\)](#page-27-0)
- В нижній частині сторінки детальних даних, у розділі "**Ставки**", заповнити форму "**Ваша пропозиція**". У ній:
	- внести суму пропозиції у обов'язкове поле "**Цінова пропозиція**";
	- можна додати документи пропозиції натиснувши на "**Додати документ**" і вказати на файл з відповідними документами;
	- встановити обов'язкову галку "**Не є позичальником (боржником відносно банку) та/або поручителем (майновим поручителем) за такими кредитними договорами та/або договорами забезпечення**";
	- натиснути кнопку "**Відправити**".

Заявка буде відправлена до оператора майданчику, який перевірить наявність коштів на балансі компанії користувача для сплати гарантійного внеску. Після його схвалення ставка користувача буде опублікована в ЕТС, а учасник зможе прийняти участь в активній фазі аукціону (п[.4.3.1.3.\)](#page-21-1).

### <span id="page-21-1"></span>*4.3.1.3. Робота в активній фазі аукціону продажу права вимоги*

При настанні оголошеного часу проведення активної фази аукціону і схваленні ставки оператором майданчику, на сторінці детальної інформації аукціону у підрозділі "**Посилання**" з'явиться гіперпосилання: **Перейти в аукціон для участі**. Клік по ньому відкриє модуль проведення аукціону в наступній вкладці браузера. Робота в ньому описана в п[.5.2.](#page-28-0)

Після завершення активної фази аукціону процедура торгів переходить до своїх наступних етапів. З поверненням користувача у інформаційне вікно аукціону, що минув, йому потрібно дочекатися появи у боковій панелі інструментів клавіші "**Таблиця кваліфікації**". Якщо користувач претендує на перемогу в аукціоні, то він має натиснути на дану кнопку і перейти до наступного етапу процедури (п[.4.3.1.4.\)](#page-21-0).

### <span id="page-21-0"></span>*4.3.1.4. Завантаження протоколу торгів*

На протязі наступних за завершенням активної фази аукціону десяти (10) днів учасник може завантажити в ЕТС власний примірник підписаного протоколу проведених торгів.

Для отримання протоколу торгів учасник аукціону має зайти на сторінку детальної інформації аукціону і скачати заповнений бланк активної фази натиснувши на "**Завантажити PDF**" чи "**Завантажити HTML**" у плашці повідомлення про те, що торги відбулись.

А з моменту публікації протоколу торгів "**Організатором аукціону**", процедура аукціону продажу прав вимоги збанкрутілих банків переходить до етапу кваліфікації переможця  $(\Pi.4.3.1.5).$ 

### <span id="page-22-1"></span>*4.3.1.5. Проходження кваліфікації переможця*

Після розміщення в ЕТС "**Організатором аукціону**" підписаного протоколу торгів правами вимоги збанкрутілих банків, учасник, що переміг в активній фазі або подав єдину цінову пропозицію і це допускається умовами аукціону, може спостерігати за проведенням кваліфікації переможця представником банку, натиснувши "**Таблиця кваліфікації**" у боковій панелі інструментів на сторінці детальної інформації аукціону.

Користувачі, що не перемогли у активній фазі, але мають причини сподіватись на дискваліфікацію переможця аукціону, можуть зайти до таблиці кваліфікації і очікувати переходу статусу "**Переможець аукціону**" до них.

Ті учасники, що не хочуть очікувати кінця кваліфікації переможця чи надалі приймати участь в торгах, мають зайти до таблиці кваліфікації і натиснути кнопку "**Забрати гарантійний внесок**". Вони будуть виключені із претендентів на "**Переможця аукціону**", а їх гарантійний внесок буде їм повернуто після кваліфікації "**Переможця аукціону**".

Гарантійні внески тих учасників аукціону, які **проходили кваліфікацію** переможця, **не повертаються**. Навіть у випадку дискваліфікації претендента його гарантійний внесок залишається на рахунку майданчику електронних торгів.

Для публікації в ЕТС свого примірника протоколу торгів користувач має у таблиці кваліфікації натиснути кнопку "**Додати протокол**" і вказати на файл підписаного протоколу. У наступній формі необхідно вказати тип документу, що завантажується, як "**Протокол електронних торгів**". Статус документу зміниться на "**Документ завантажується**", а згодом, та після оновлення сторінки таблиці кваліфікації, стан користувача зміниться на "**Очікується протокол**". І буде залишатися таким до публікації організатором аукціону підписаного протоколу, після чого зміниться на "**Очікується підписання договору**". А після кваліфікації переможця аукціону процедура перейде до етапу завантаження і активації договору [\(4.3.1.6.\)](#page-22-0).

### <span id="page-22-0"></span>*4.3.1.6. Підписання і активація договору аукціону*

Після етапу кваліфікації переможця, учасник аукціону, що був кваліфікований як "**Переможець аукціону**", має укласти і підписати з організатором торгів у тридцятиденний (30) строк договір на реалізацію прав вимоги, що були предметом аукціону.

Договір, підписаний обома сторонами, публікує і активує в ЕТС представник банку. При цьому учасник, що був кваліфікований як переможець аукціону, отримує у таблиці кваліфікації статус "**Переможець**", а аукціону присвоюється стан "**Продаж завершений**".

На даному кроці участь компанії — учасника у аукціоні завершується.

### <span id="page-23-0"></span>**4.3.2.Участь в аукціонах продажу майна збанкрутілих банків**

Торги майном збанкрутілих банків проводяться за процедурою звичайного (англійського) аукціону. Для можливості прийняття участі в них користувач типу "**Учасник аукціонів**" має сплатити гарантійний внесок, розмір якого оголошується в умовах торгів, і подати у нього свою цінову пропозицію.

### *4.3.2.1. Сплата гарантійного внеску для участі в аукціоні*

Якщо на балансі компанії типу "**Учасник аукціонів**" знаходиться сума достатня для сплати гарантійного внеску в аукціон, то дані кошти будуть списані оператором з її рахунку на користь майданчику електронних торгів при подачі цінової пропозиції.

При нестачі коштів учасник, що планує подати пропозицію в аукціон, має поповнити баланс своєї компанії на майданчику електронних торгів так, як описано в п[.4.2.](#page-19-0)

З коштами на балансі, достатніми для сплати гарантійного внеску в аукціон, потрібно переходити до етапу подання цінової пропозиції (п[.4.3.2.2.\)](#page-23-1)

### *4.3.2.2. Подання цінової пропозиції в аукціон продажу майна банків*

Для подачі своєї цінової пропозиції в аукціон продажу майна банків користувач має:

<span id="page-23-1"></span>• Обрати один із таких аукціонів, що знаходяться на етапі "**Прийом пропозицій**";

**УВАГА!** Потрібно мати на увазі, що гарантійний внесок за участь в аукціоні вважається сплаченими при надходженні коштів на рахунок оператора майданчику не пізніше ніж за одну годину до закінчення періоду прийому пропозицій. Тому, обираючи аукціон варто вважати і на затрати часу, що потрібні для переказу коштів сплати внесків у нього.

- Натиснути на панелі скороченої інформації обраного аукціону на кнопку "**Детальніше**" та перейти на сторінку його детальних даних (п[.5.1.\)](#page-27-0)
- В нижній частині сторінки детальних даних, у розділі "**Ставки**", заповнити форму "**Ваша пропозиція**". У ній:
	- внести суму пропозиції у обов'язкове поле "**Цінова пропозиція**";
	- можна додати документи пропозиції натиснувши на "**Додати документ**" і вказати на файл з відповідними документами;
	- встановити обов'язкову галку "**Підтверджую згоду з умовами проведення аукціону**";
	- натиснути кнопку "**Відправити**".

Заявка буде відправлена до оператора майданчику, який перевірить наявність коштів на балансі компанії користувача для сплати гарантійного внеску. Після його схвалення ставка користувача буде опублікована в ЕТС, а учасник зможе прийняти участь в активній фазі аукціону (п. 4.3.2.3.).

### <span id="page-24-0"></span>*4.3.2.3. Робота в активній фазі аукціону продажу майна банків*

При настанні оголошеного часу проведення активної фази аукціону і схваленні ставки оператором майданчику, на сторінці детальної інформації аукціону у підрозділі "**Посилання**" з'явиться гіперпосилання: **Перейти в аукціон для участі**. Клік по ньому відкриє модуль проведення аукціону в наступній вкладці браузера. Робота в ньому описана в п[.5.2.](#page-28-0)

Після завершення активної фази аукціону процедура торгів переходить до своїх наступних етапів. З поверненням користувача у інформаційне вікно аукціону, що минув, йому потрібно дочекатися появи у боковій панелі інструментів клавіші "**Таблиця кваліфікації**". Якщо користувач претендує на перемогу в аукціоні, то він має натиснути на дану кнопку і перейти до наступного етапу процедури (п[.4.3.2.4.\)](#page-24-2).

### <span id="page-24-2"></span>*4.3.2.4. Завантаження протоколу торгів*

На протязі наступних за завершенням активної фази аукціону десяти (10) днів учасник може завантажити в ЕТС власний примірник підписаного протоколу проведених торгів.

Для отримання протоколу торгів учасник аукціону має зайти на сторінку детальної інформації аукціону і скачати заповнений бланк активної фази натиснувши на "**Завантажити PDF**" чи "**Завантажити HTML**" у плашці повідомлення про те, що торги відбулись.

А з моменту публікації протоколу торгів "**Організатором аукціону**", процедура аукціону продажу майна збанкрутілих банків переходить до етапу кваліфікації переможця (п[.4.3.2.5.\)](#page-24-1).

### <span id="page-24-1"></span>*4.3.2.5. Проходження кваліфікації переможця*

Після розміщення в ЕТС "**Організатором аукціону**" підписаного протоколу торгів майном збанкрутілих банків, учасник, що переміг в активній фазі або подав єдину цінову пропозицію і це допускається умовами аукціону, може спостерігати за проведенням кваліфікації переможця представником банку, натиснувши "**Таблиця кваліфікації**" у боковій панелі інструментів на сторінці детальної інформації аукціону.

Користувачі, що не перемогли у активній фазі, але мають причини сподіватись на дискваліфікацію переможця аукціону, можуть зайти до таблиці кваліфікації і очікувати переходу статусу "**Переможець аукціону**" до них.

Ті учасники, що не хочуть очікувати кінця кваліфікації переможця чи надалі приймати участь в торгах, мають зайти до таблиці кваліфікації і натиснути кнопку "**Забрати гарантійний внесок**". Вони будуть виключені із претендентів на "**Переможця аукціону**", а їх гарантійний внесок буде їм повернуто після кваліфікації "**Переможця аукціону**".

Гарантійні внески тих учасників аукціону, які **проходили кваліфікацію** переможця, **не повертаються**. Навіть у випадку дискваліфікації претендента його гарантійний внесок залишається на рахунку майданчику електронних торгів.

Для публікації в ЕТС свого примірника протоколу торгів користувач має у таблиці кваліфікації натиснути кнопку "**Додати протокол**" і вказати на файл підписаного протоколу. У наступній формі необхідно вказати тип документу, що завантажується, як "**Протокол** **електронних торгів**". Статус документу зміниться на "**Документ завантажується**", а згодом, та після оновлення сторінки таблиці кваліфікації, стан користувача зміниться на "**Очікується протокол**". І буде залишатися таким до публікації організатором аукціону підписаного протоколу, після чого зміниться на "**Очікується підписання договору**". А після кваліфікації переможця аукціону процедура перейде до етапу завантаження і активації договору [\(4.3.2.6.\)](#page-25-2).

### <span id="page-25-2"></span>*4.3.2.6. Підписання і активація договору аукціону*

Після етапу кваліфікації переможця, учасник аукціону, що був кваліфікований як "**Переможець аукціону**", має укласти і підписати з організатором торгів у тридцятиденний (30) строк договір на реалізацію майна збанкрутілих банків, що було предметом аукціону.

Договір, підписаний обома сторонами, публікує і активує в ЕТС представник банку. При цьому учасник, що був кваліфікований як переможець аукціону, отримує у таблиці кваліфікації статус "**Переможець**", а аукціону присвоюється стан "**Продаж завершений**".

На даному кроці участь компанії — учасника у торгах завершується.

### <span id="page-25-0"></span>**4.3.3.Участь користувача у голландських аукціонах**

Для участі в голландському аукціоні користувач має сплатити гарантійний внесок, розмір якого оголошується в умовах торгів, і подати заявку на участь в ньому.

### *4.3.3.1. Сплата гарантійного внеску для участі в аукціоні*

Якщо на балансі компанії типу "**Учасник аукціонів**" знаходиться сума достатня для сплати гарантійного внеску в голландський аукціон, то дані кошти будуть списані оператором з її рахунку на користь майданчику електронних торгів при подачі заяви на участь.

При нестачі коштів учасник, що планує подати заяву на участь в аукціоні, має поповнити баланс своєї компанії на майданчику електронних торгів так, як описано в п[.4.2.](#page-19-0)

З коштами на балансі, достатніми для сплати гарантійного внеску в аукціон, потрібно переходити до етапу подання цінової пропозиції (п[.4.3.3.2.\)](#page-25-1)

### *4.3.3.2. Подання заявки на участь в голландському аукціоні*

Для подачі своєї цінової пропозиції в аукціон користувач має:

<span id="page-25-1"></span>• Обрати один із тих аукціонів, що знаходяться на етапі "**Прийом заявок на участь**";

**УВАГА!** Потрібно мати на увазі, що гарантійний внесок за участь в торгах вважається сплаченими тільки при надходженні коштів на рахунок оператора майданчику не пізніше ніж за одну годину до закінчення періоду прийняття заяв на участь. Тому, обираючи аукціон варто вважати і на затрати часу, що потрібні для переказу коштів сплати внесків у нього.

• Натиснути на панелі скороченої інформації обраного аукціону на кнопку "**Детальніше**" та перейти на сторінку його детальних даних (п[.5.1.\)](#page-27-0)

- В нижній частині сторінки детальних даних, у розділі "**Ставки**" зробити заявку на участь. Для цього:
	- поставити обов'язкову галку "**Приймаю участь**";
	- при необхідності додати документацію участі кнопкою "**Додати документ**" і вказати на файл з відповідними документами;
	- натиснути кнопку "**Відправити**".

Заявка на участь буде відправлена до оператора майданчику, який перевірить її заповнення і наявність коштів на балансі компанії користувача для сплати гарантійного внеску. Після затвердження модератором заявка користувача буде опублікована в ЕТС, а учасник зможе прийняти участь в активній фазі аукціону (п[.4.3.3.3.\)](#page-26-2).

### <span id="page-26-2"></span>*4.3.3.3. Робота учасника в активній фазі голландського аукціону*

При настанні оголошеного часу проведення активної фази і прийнятті заявки оператором майданчику, на сторінці детальної інформації аукціону у підрозділі "**Посилання**" з'явиться гіперпосилання: **Перейти в аукціон для участі**. Клік по ньому відкриє модуль проведення аукціону в наступній вкладці браузера. Робота в ньому описана в п[.5.3.](#page-29-2)

Після завершення активної фази аукціону процедура торгів переходить до своїх наступних етапів. З поверненням користувача у інформаційне вікно аукціону, що минув, йому потрібно дочекатися появи у боковій панелі інструментів клавіші "**Таблиця кваліфікації**". Якщо користувач претендує на перемогу в аукціоні, то він має натиснути на дану кнопку і перейти до наступного етапу процедури (п[.4.3.3.4.\)](#page-26-1).

### <span id="page-26-1"></span>*4.3.3.4. Завантаження протоколу торгів*

На протязі наступних за завершенням активної фази аукціону десяти (10) днів учасник може завантажити в ЕТС власний примірник підписаного протоколу проведених торгів.

Для отримання протоколу торгів учасник аукціону має зайти на сторінку детальної інформації аукціону, що вже відбувся, і завантажити заповнений бланк процедури натиснувши на "**Завантажити PDF**" чи "**Завантажити HTML**" у плашці повідомлення про те, що торги відбулись.

А з моменту публікації протоколу торгів "**Організатором аукціону**", процедура голландського аукціону переходить до етапу кваліфікації переможця (п[.4.3.3.5.\)](#page-26-0).

### <span id="page-26-0"></span>*4.3.3.5. Проходження кваліфікації переможця*

Після розміщення в ЕТС організатором аукціону підписаного протоколу торгів, учасник, що переміг в активній фазі або подав єдину цінову пропозицію і це допускається умовами, може спостерігати за проведенням кваліфікації переможця організатором торгів, натиснувши "**Таблиця кваліфікації**" у боковій панелі інструментів на сторінці детальної інформації аукціону.

Користувачі, що не перемогли у активній фазі, але мають причини сподіватись на дискваліфікацію переможця аукціону, можуть зайти до таблиці кваліфікації і очікувати переходу статусу "**Переможець аукціону**" до них.

Ті учасники, що не хочуть очікувати кінця кваліфікації переможця чи надалі приймати участь в торгах, мають зайти до таблиці кваліфікації і натиснути кнопку "**Забрати гарантійний внесок**". Вони будуть виключені із претендентів на "**Переможця аукціону**", а їх гарантійний внесок буде їм повернуто після кваліфікації "**Переможця аукціону**".

Гарантійні внески тих учасників аукціону, які **проходили кваліфікацію** переможця, **не повертаються**. Навіть у випадку дискваліфікації претендента його гарантійний внесок залишається на рахунку майданчику електронних торгів.

Для публікації в ЕТС свого примірника протоколу торгів користувач має у таблиці кваліфікації натиснути кнопку "**Додати протокол**" і вказати на файл підписаного протоколу. У наступній формі необхідно вказати тип документу, що завантажується, як "**Протокол електронних торгів**". Статус документу зміниться на "**Документ завантажується**", а згодом, та після оновлення сторінки таблиці кваліфікації, стан користувача зміниться на "**Очікується протокол**". І буде залишатися таким до публікації організатором аукціону підписаного протоколу, після чого зміниться на "**Очікується підписання договору**". А після кваліфікації переможця аукціону процедура перейде до етапу завантаження і активації договору $(4.3.3.6.$ ).

### <span id="page-27-2"></span>*4.3.3.6. Підписання договору*

Після етапу кваліфікації переможця, учасник аукціону, що був кваліфікований як переможець аукціону, має укласти і підписати з організатором торгів у тридцятиденний (30) строк договір на реалізацію активів, що були предметом аукціону.

Договір, підписаний обома сторонами, публікує і активує в ЕТС представник "**Організатора аукціону**". При цьому учасник, що був кваліфікований як переможець аукціону, отримує у таблиці кваліфікації статус "**Переможець**", а аукціону присвоюється стан "**Продаж завершений**".

На даному кроці участь компанії — учасника у торгах завершується.

## <span id="page-27-1"></span>**5. Інструменти та прийоми роботи користувача з обраним аукціоном**

## <span id="page-27-0"></span>**5.1.Сторінка детальної інформації про аукціон**

Після переходу по кліку кнопки "**Детальніше**" вікно детальної інформації про аукціон має вигляд структурованої таблиці. В ній наведені:

- дані про замовника;
- специфікація аукціону;
- документи, що супроводжують аукціон;
- склад лоту;
- дати та терміни аукціону;
- галерея цифрових зображень лоту.

Інші підрозділи можуть додаватися при настанні відповідних етапів аукціону.

Назви документів, що мають завантажені в систему скани реальних паперів, пофарбовані у голубий колір. Їх можна побачити після кліку на рядку назви.

Справа від таблиці знаходиться бокова панель інструментів роботи з аукціоном.

## <span id="page-28-0"></span>**5.2.Робота учасника в активній фазі англійського аукціону**

З початком активної фази аукціону користувачу потрібно буде натиснути на кнопку "**Вхід**" на плашці сторінки детальної інформації і дати згоду з умовами проведення аукціону. Після його підтвердження кнопкою "**Так**" відкриється сторінка очікування черги ходу користувача у першому раунді торгів, а система витримає паузу в 5 (п'ять) хв. Там він побачить номер аукціону в системі електронних торгів, параметри лоту, початкові пропозиції учасників даного аукціону (розділ "**Початкові заявки**") та час до своєї черги робити ставку.

### <span id="page-28-3"></span>**5.2.1.Перший раунд аукціону**

При настанні черги користувача робити ставку, знизу вікна аукціону з'явиться її форма. В ній потрібно вписати числове значення ставки, не менше, ніж зазначене у рядку "**Ваша заявка:**". Щоб опублікувати ставку потрібно натиснути "**Зробити заявку**". Клік по клавіші "**Очистити**" звільнить вікно ставки. Після того, як заявка зроблена, форма ставки демонструє зроблену ставку і дозволяє її відмінити.

До вичерпання часу черги користувача в раунді та при необхідності змінити розмір ставки, він може натиснути клавішу "**Відмінити заявку**" та ввести нове її значення.

### <span id="page-28-2"></span>**5.2.2.Спостереження за ходами інших учасників торгів**

Під час черги робити ставку інших учасників аукціону Ви будете бачити хто із них має хід, та час, що залишився до Вашої черги у наступному раунді. Кожний з учасників отримує по три (3) хвилини на хід.

Після закінчення раунду система робить перерву на три (3) хв. до наступного раунду. Будуть відображені ставки, зроблені учасниками аукціону в поточному раунді, з виділенням серед них максимальної у підрозділі "**Можливі результати**".

### <span id="page-28-1"></span>**5.2.3.Наступні раунди аукціону**

Після першого проводяться наступні другий та третій раунди аукціону, в яких кожному з учасників виділяється по три (3) хв. та робиться 3-хвилинна перерва між раундами. В раунді, згідно з вимогами Регламенту, першим робить заявку той з учасників, який дав меншу пропозицію в попередньому раунді або зробив її пізніше, при однакових сумах. По результатам виділяється учасник, що зробив максимальну ставку, її значення прописується в якості можливого максимума у всіх наступних раундах.

**УВАГА!** Якщо жоден з учасників за всі три раунди не зробить ставку або не подасть пропозицію, що рівна чи вище сумі початкової ціни та мінімального кроку аукціону, то торги закриваються, а весь аукціон отримує статус "**Аукціон не відбувся**".

### <span id="page-29-3"></span>**5.2.4.Завершення активної фази англійського аукціону**

Третій раунд є завершальним, після ставки останнього його учасника система не робить 3 хвилинну перерву, виводить результати аукціону в розділі "**Оголошення результатів**". Всі учасники торгів отримують свої заявлені назви замість "**Учасник N\_**". Клік по клавіші "**Повернутися до Аукціону**" у боковій панелі інструментів адресує користувача у інформаційне вікно аукціону, що минув. Де він має можливість продовжити виконувати наступні етапи процедури англійського аукціону.

## <span id="page-29-2"></span>**5.3.Робота учасника в активній фазі голландського аукціону**

З початком активної фази аукціону і схваленні заявки оператором майданчику користувачу потрібно буде натиснути на кнопку "**Вхід**" і дати згоду з умовами проведення аукціону. Після його підтвердження кнопкою "**Так**" відкриється сторінка очікування черги ходу користувача у першому раунді торгів, а система витримає паузу в 5 (п'ять) хвилин.

### <span id="page-29-1"></span>**5.3.1.Етап покрокового зниження ціни**

З початком даного раунду користувач побачить сторінку покрокового зниження ціни із переліком кроків та вказаною ціною лоту і часом завершення кожного з них. Кожен крок є активним на протязі однієї (1) хвилини, по її завершенні розпочинається наступний.

В будь який момент часу кожен з користувачів-учасників аукціону має можливість натиснути на кнопку "**Зробити ставку**", що розташована знизу переліку кроків торгів. Над нею демонструється поточна ціна лота в даний момент часу.

Клік любого з учасників по "**Зробити ставку**" зафіксує його як переможця першого раунду, зупинить його і переведе процедуру голландського аукціону до подання закритих цінових пропозицій, що розпочнеться через п'ять (5) хвилин.

**УВАГА!** Якщо жоден з учасників не зробить ставку і не зафіксує ціну раунду покрокового зниження ціни, то торги закриваються, а весь аукціон отримує статус "**Аукціон не відбувся**".

### <span id="page-29-0"></span>**5.3.2.Етап подання закритих цінових пропозицій**

Після закінчення п'ятихвилинної паузи всі учасники, крім переможця першого раунду, отримають змогу на протязі десяти (10) хвилин зробити одну закриту цінову пропозицію, що буде опублікована тільки після його завершення. Закрита цінова пропозиція може перевищувати ставку переможця голландського раунду на будь яку, хоч на найменш можливу, суму у валюті аукціону.

До вичерпання часу раунду та при необхідності змінити розмір ставки, кожен з користувачів, крім переможця першого раунду, може натиснути клавішу "**Відмінити заявку**" та ввести нове її значення.

Закінчення часу раунду закритих цінових пропозицій переведе процедуру голландського аукціону через п'ять (5) хвилин до наступного: відкритих цінових пропозицій. А учасник, що зробив найвищу пропозицію у другому раунді, буде оголошений його лідером, сума ставки буде опублікована всім учасникам аукціону.

### <span id="page-30-1"></span>**5.3.3.Етап подання відкритих цінових пропозицій**

Даний раунд почнеться з п'ятихвилинної (5) паузи після закінчення попереднього.

На протязі п'яти (5) хвилин користувач, що був переможцем першого етапу, зможе зробити свою пропозицію, щоб перевищити ставку лідера другого етапу. Мінімальний крок підвищення ціни складає 1% від початкової вартості лоту. Завершення третього раунду активної фази голландського аукціону зупиняє можливість зміни ставок для його учасників.

### <span id="page-30-0"></span>**5.3.4.Завершення активної фази голландського аукціону**

В результаті, переможцем активної фази голландського аукціону буде оголошено того з учасників, який запропонував найбільшу суму за лот аукціону. Після успішного завершення активної фази голландського аукціону процедура торгів переходить до її наступних етапів.